# **The Chemical Purchase Request Form**

The **Chemical Purchase Request Form** is used to request Environmental Health & Safety (EHS) approval prior to purchasing chemicals for use on campus. A separate form must be submitted for each end-user.

**BEULLERTON** 

These instructions will show you how to log in to CiBR-Trac, access the form, and fill it out for submission.

#### *Let's begin!*

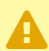

 Purchasers must be authorized to use the **Chemical Purchase Request Form**. Please contact **EHS** at [safety@fullerton.edu](mailto:%20safety@fullerton.edu) or 657-278-7233 to be added as an authorized chemical purchaser. If you already are an authorized chemical purchaser, please proceed with the instructions below.

### <span id="page-1-1"></span>**Table of Contents**

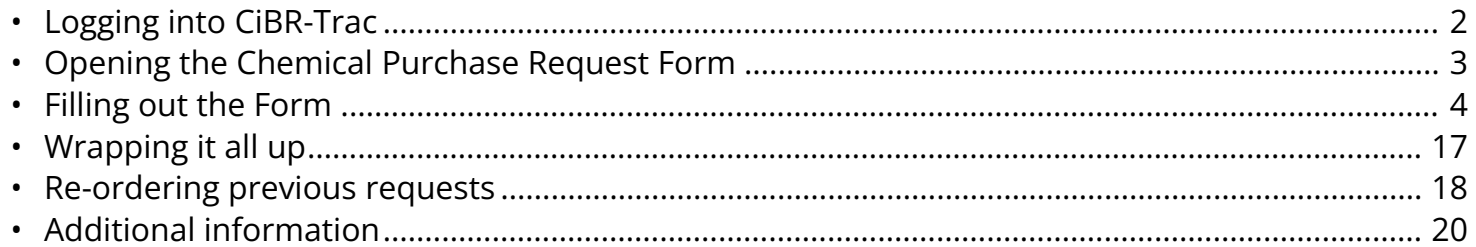

**EFULLERTON** 

#### <span id="page-1-0"></span>**Logging into CiBR-Trac**

Note: You will be redirected to the campus login page.  $\Omega$ 

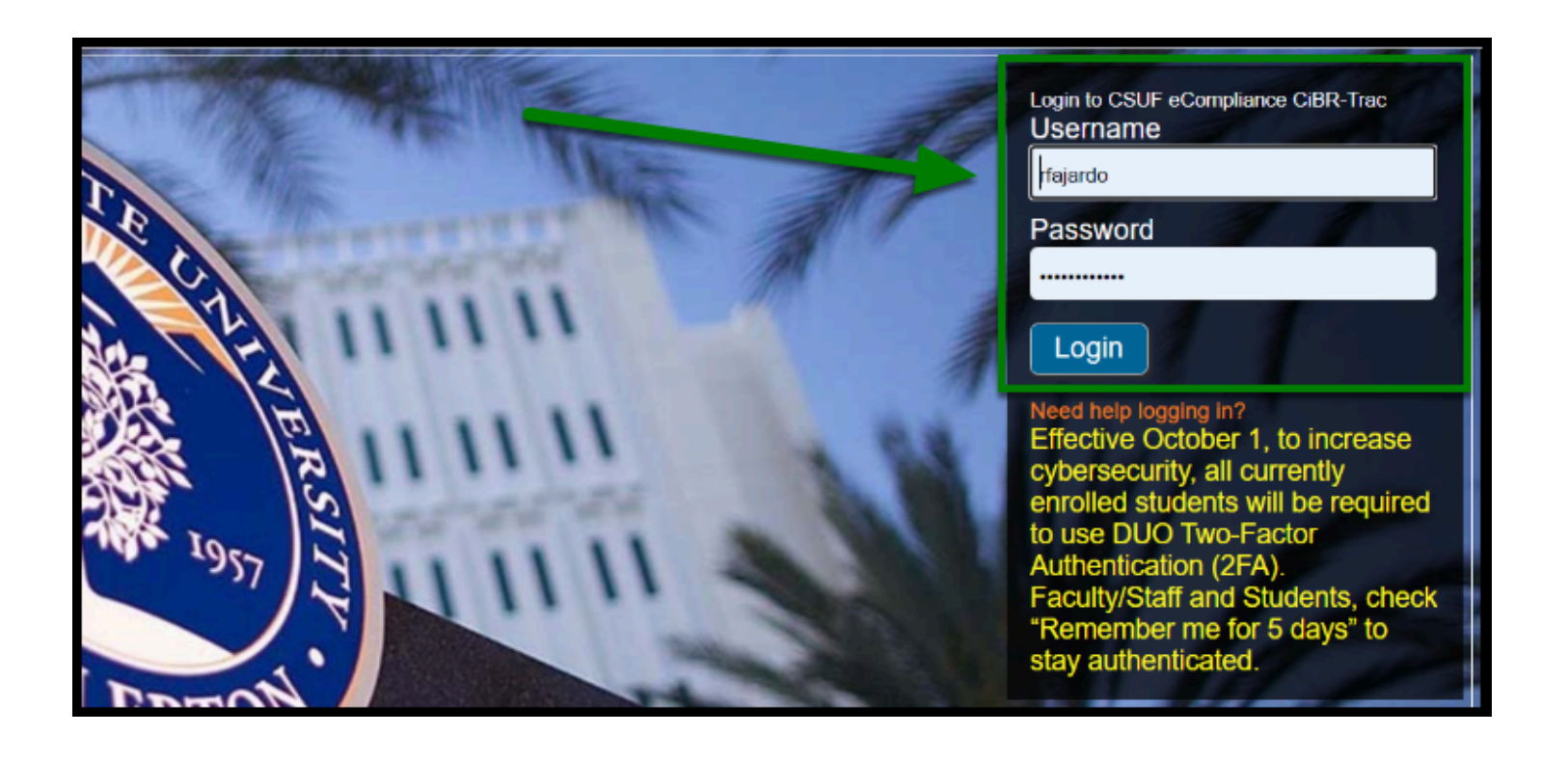

#### <span id="page-2-0"></span>**Opening the Chemical Purchase Request Form**

**Step 2:** Once logged in, click on the **Add Chemical Purchase Request** button.

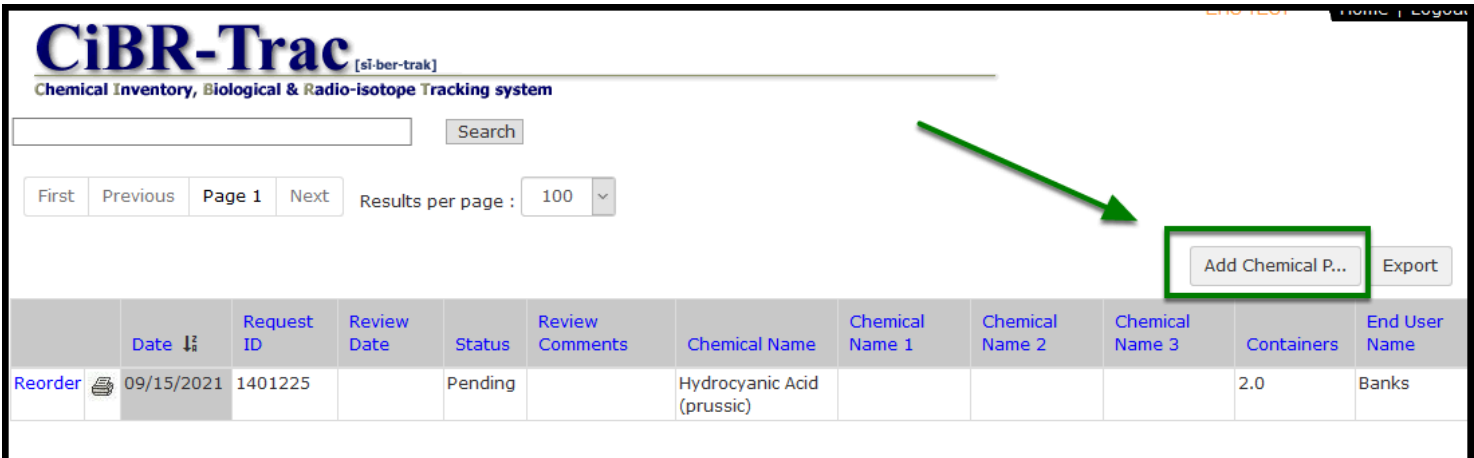

**BEULLERTON** 

**Step 3:** From there, the form will open in a new window. It will be your task to complete the chemical purchase request form.

**Note:** If the window does not appear, check your pop-up blockers.

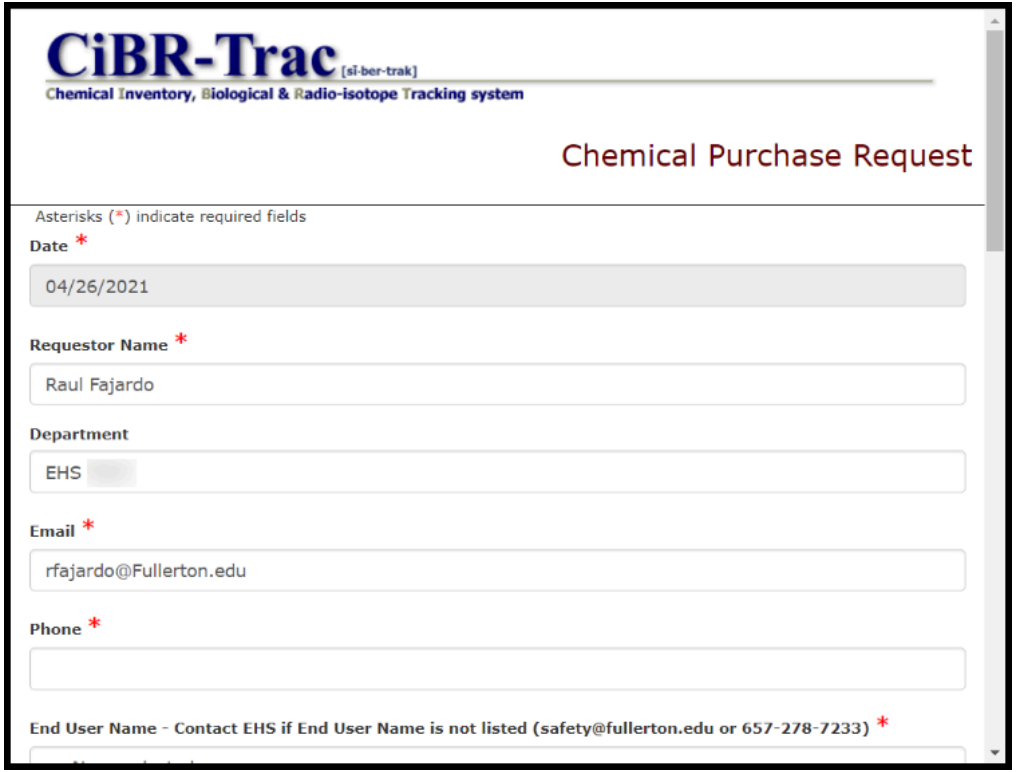

**E**TULLERTON

In the next section, we will cover filling out the form from beginning to end.

### <span id="page-3-0"></span>**Filling out the Form**

All fields marked with a red asterisk are *required*.

**Step 4:** The **Date, Requestor Name, Department, and Email Address** should automatically fill in based on your account. Confirm that they are correct.

**The Requestor,** in this case, is the person completing this form.

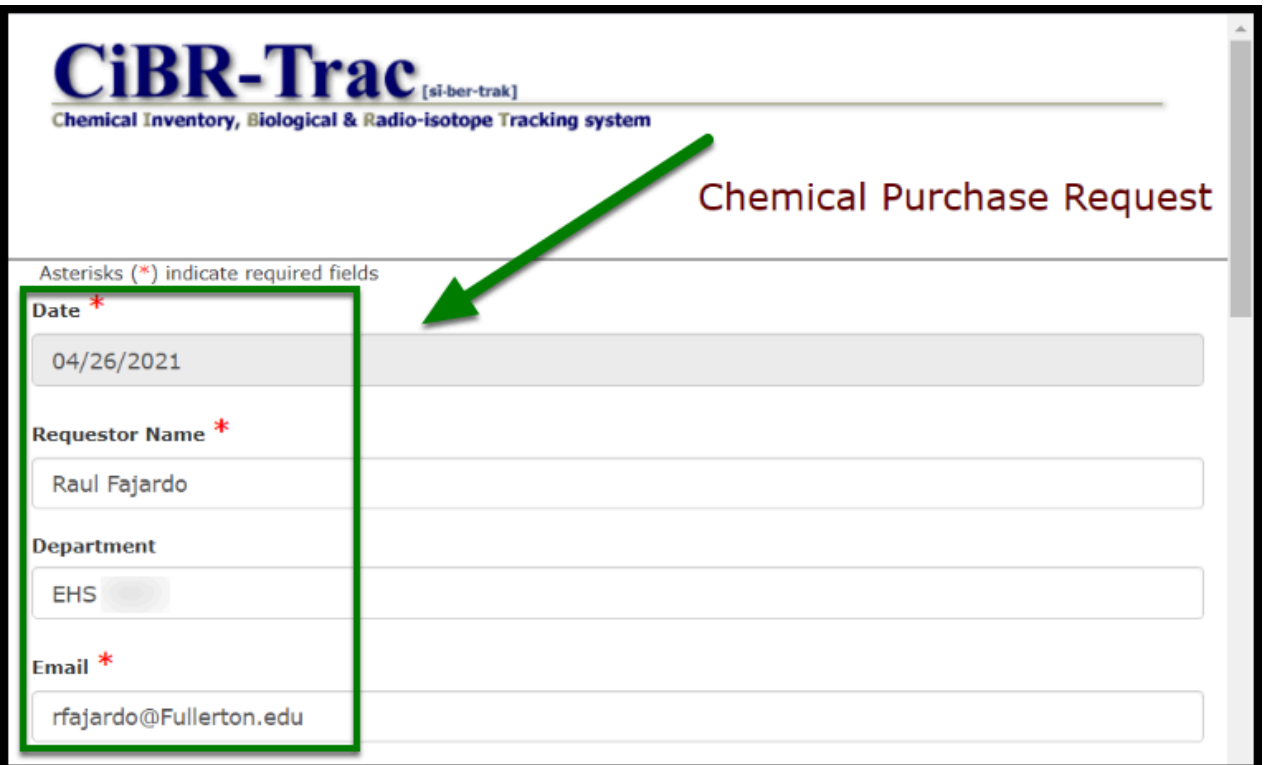

 $\blacksquare_{\texttt{FULERION}}$ 

**Step 5:** Next, input your **Phone** number.

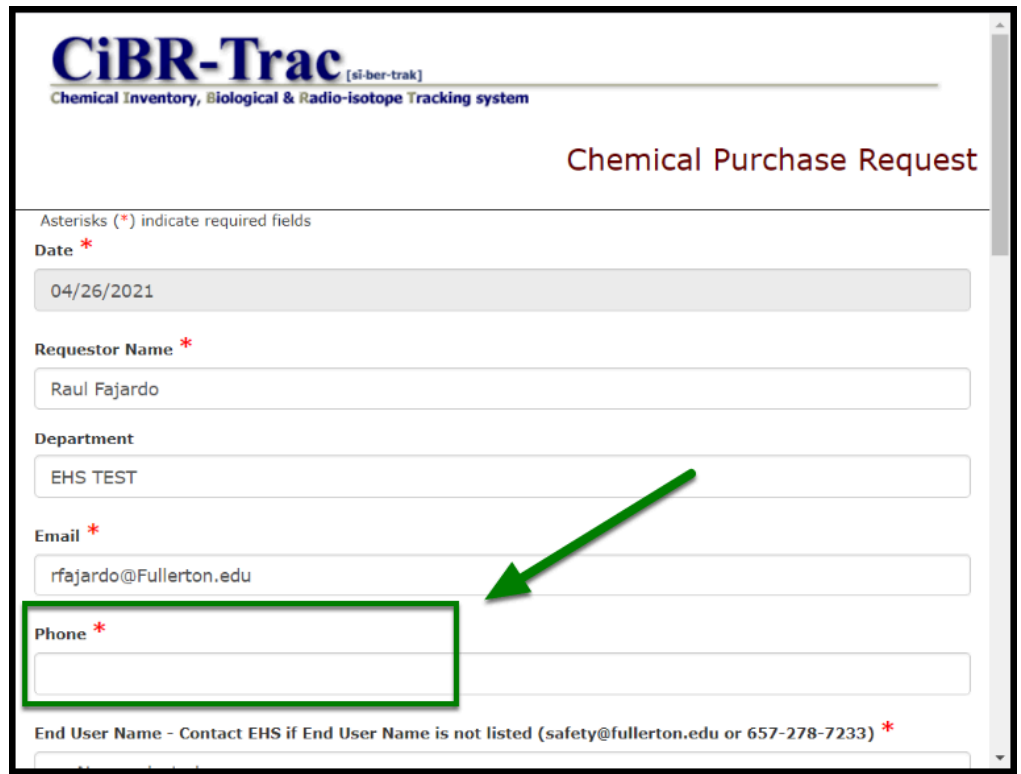

**Step 6:** Then, select the **End User Name** from the drop-down list.

**The End User** is the person who will use the chemical, for example, the Principle Investigator, technician, staff member, etc.

 $\blacksquare_{\text{FULLERTON}}$ 

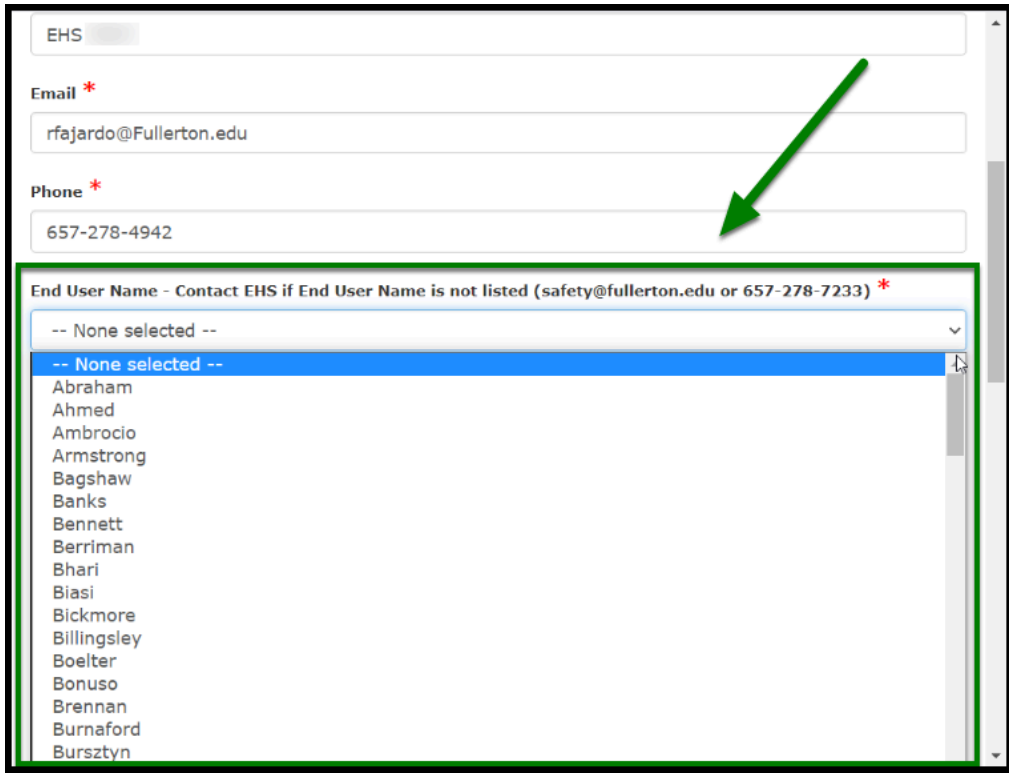

**Step 7a:** From there, select the **End User Building** and **End User Room** by clicking on the **Lookup** button**.** 

**The End User Building/Room** is the location where the chemical will be stored or used.

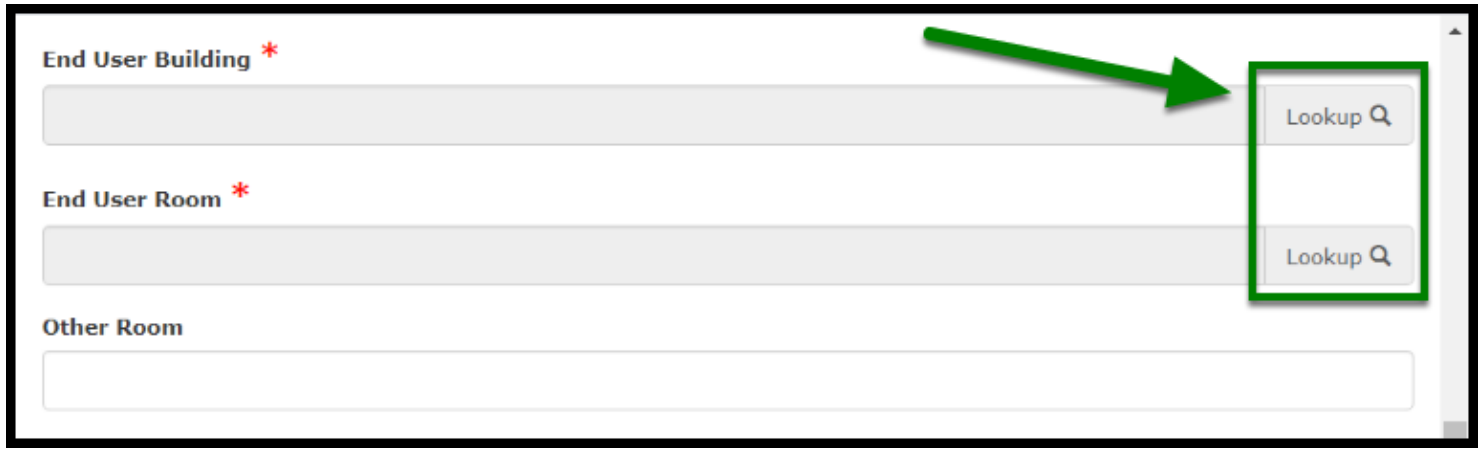

 $\blacksquare_{\text{FULLERTON}}$ 

**Step 7b:** After clicking on **Lookup**, select from the list of campus building names and room numbers by clicking on the **arrow** icon in the select column.

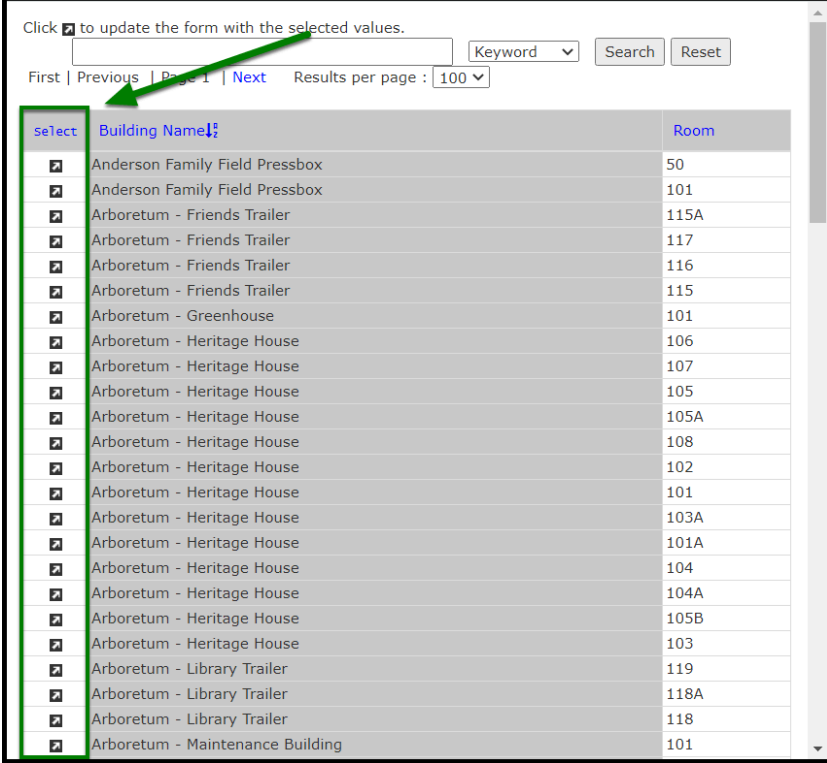

**Step 8:** The appropriate **Reason for Purchase** should also be selected from the drop-down.

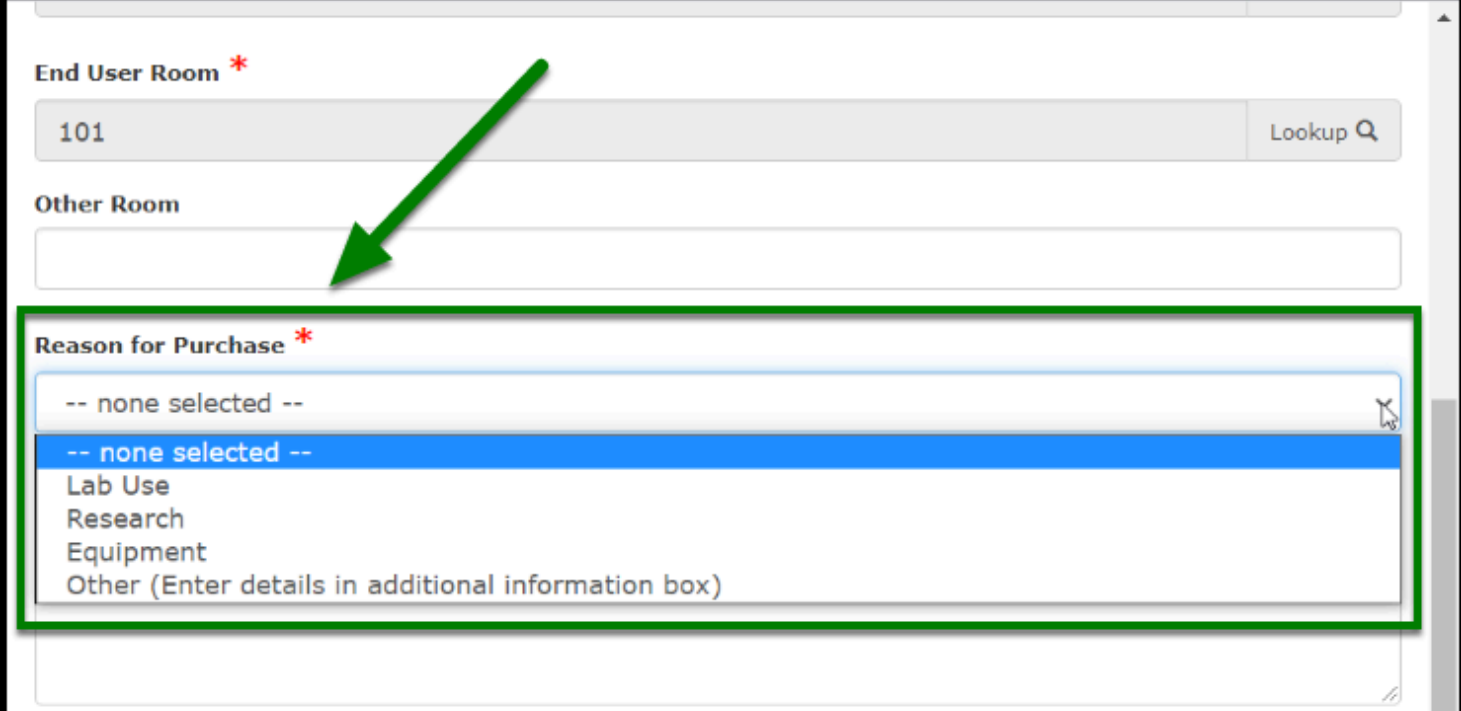

**DEVILLERTON** 

**Step 9:** For **Material Storage Location**, specify any specialty equipment that will be used, such as a fume hood, corrosive cabinet, etc. by inputting it in the space provided.

**Material Storage Location** is where the chemical will be stored.

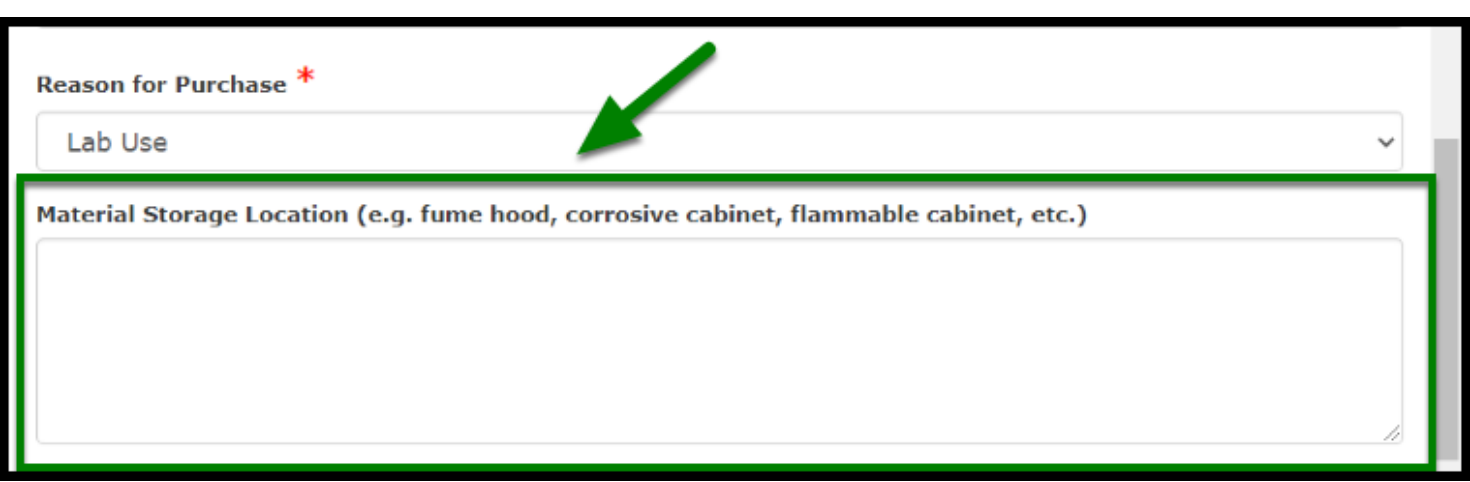

In the next section, we'll talk about how you'll go about adding the chemical(s) to the form that you are requesting.

#### **Chemicals**

**Step 10:** For each chemical requested, you will need to enter the **Chemical name, CAS number, Physical State, Purity (Grade), Vendor, Number of containers, Weight/Volume,** and **Units**.

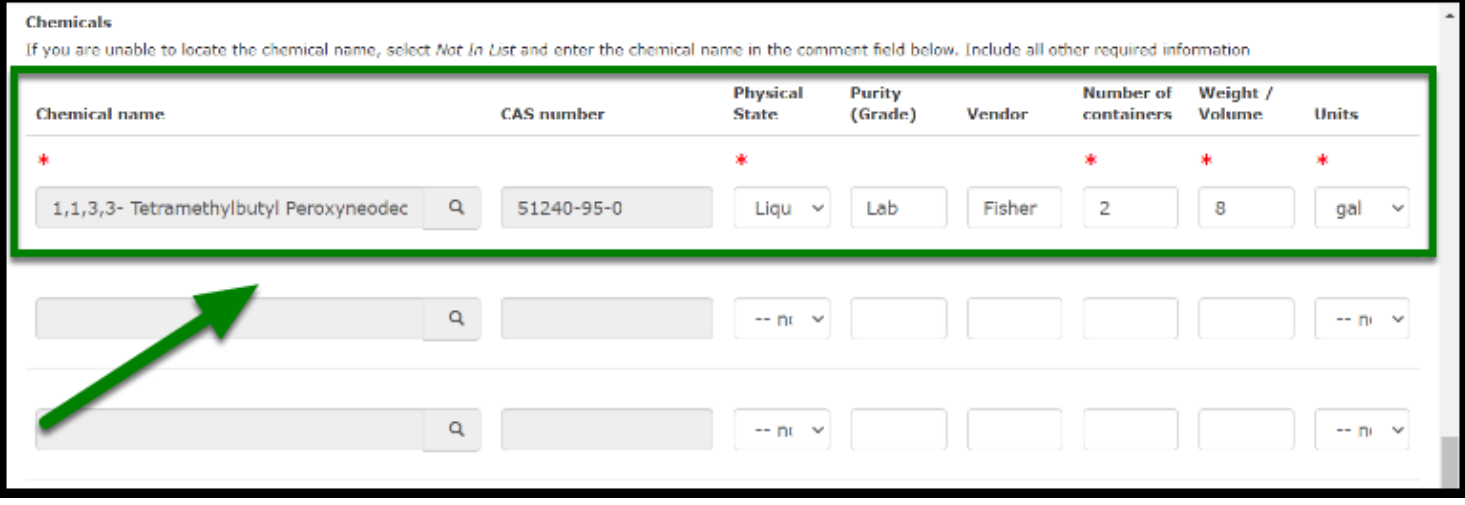

**P** For more detailed information on how to input each field, click on the blue links below.

 $\blacksquare_{\text{FULLERTON}}$ 

### Chemical name and CAS number

Use the search feature to look up the chemical name.

 If unable to find the chemical name, select **Not In List** and enter the chemical name in the comment box below.

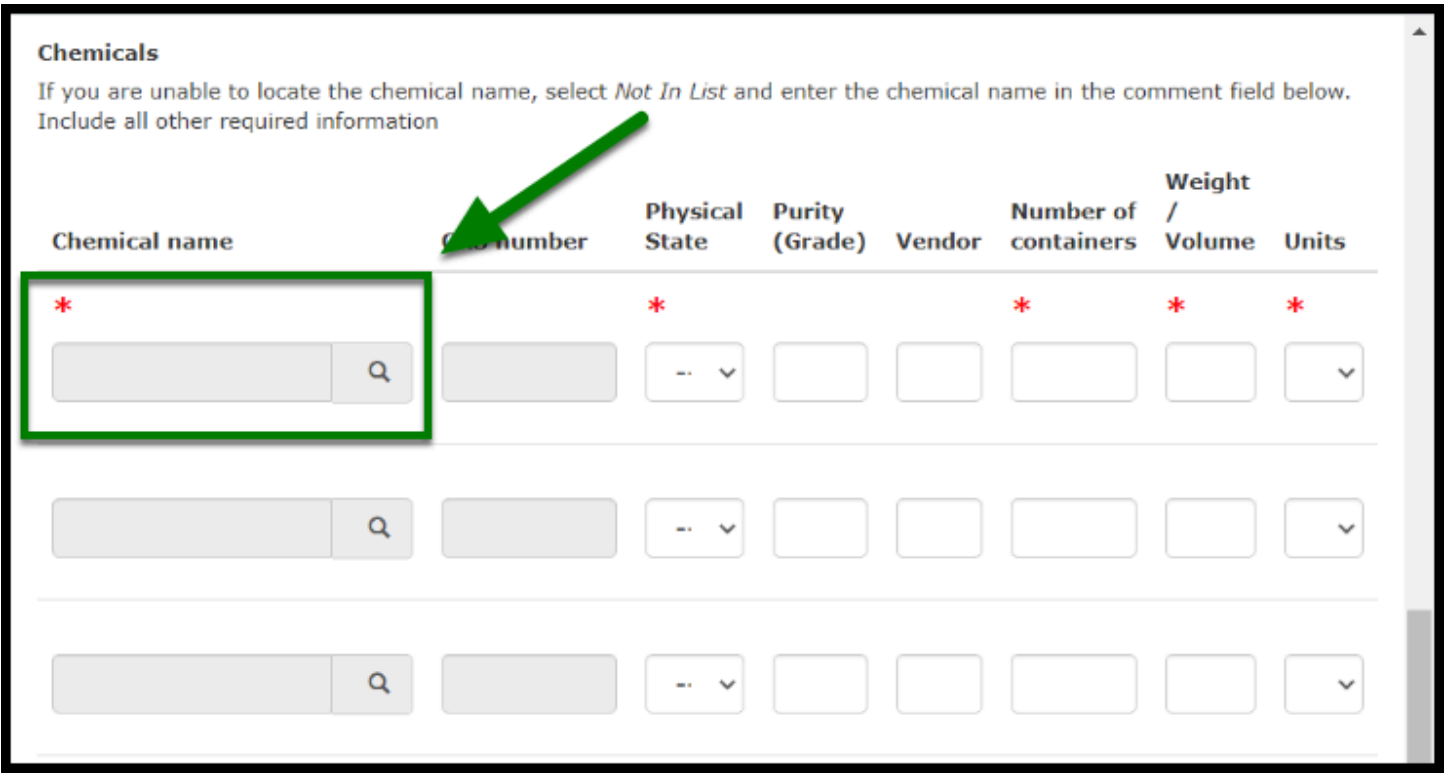

 Once you find the chemical you are looking for, click on the **arrow** button within the **select field**.

 $\blacksquare_{\texttt{FULERTON}}$ 

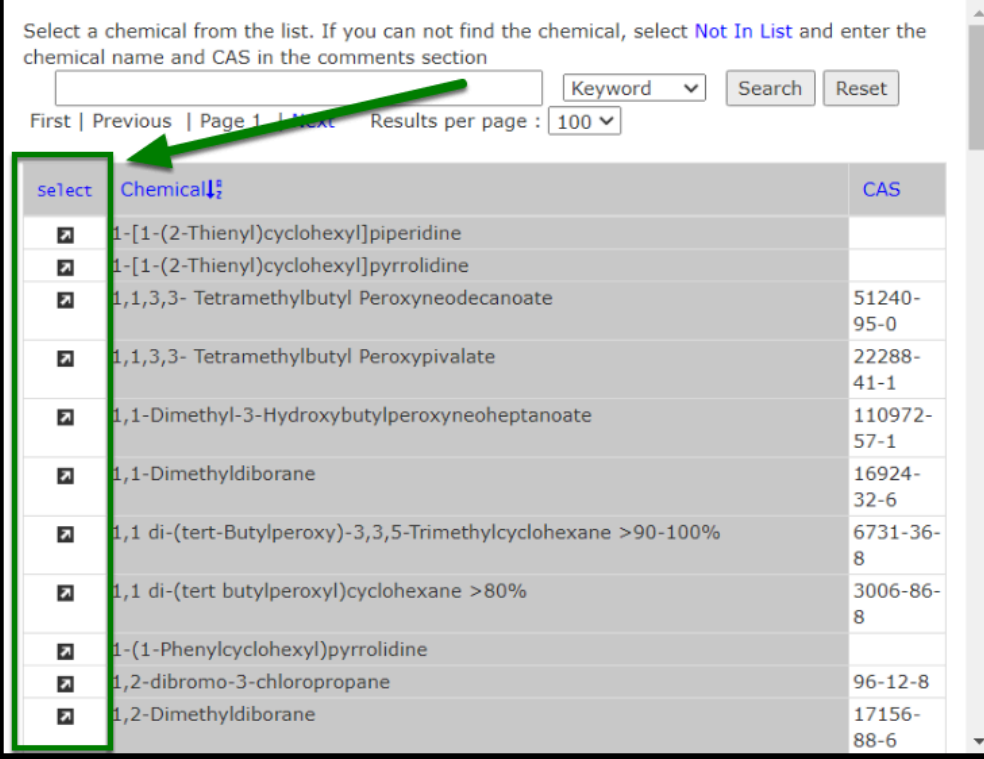

### Physical State

Click on the **Physical State** drop-down to select either **solid, liquid,** or **gas**.

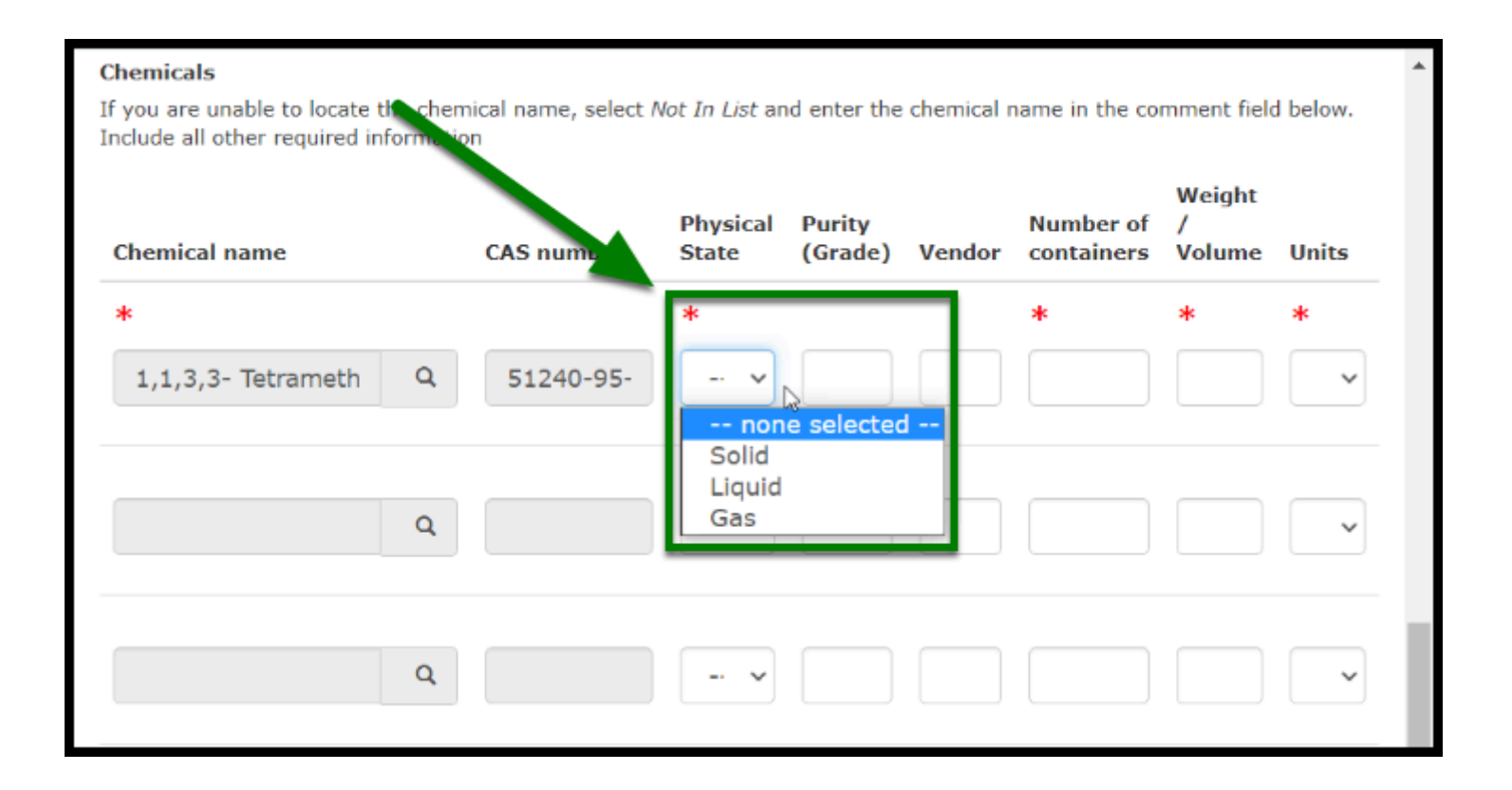

### Purity (Grade)

Input the **Purity (Grade)** of the chemical you are requesting.

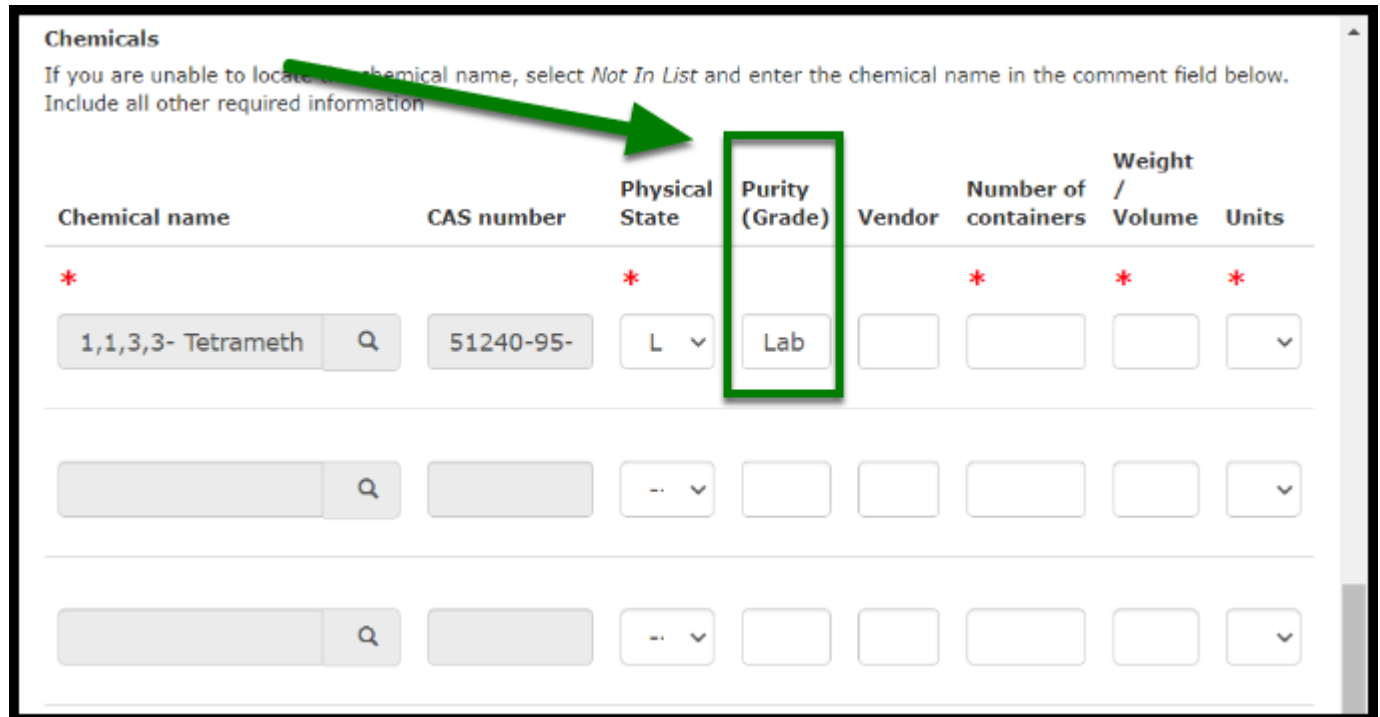

### Vendor

Input the **name of the vendor** the chemical will be purchased from.

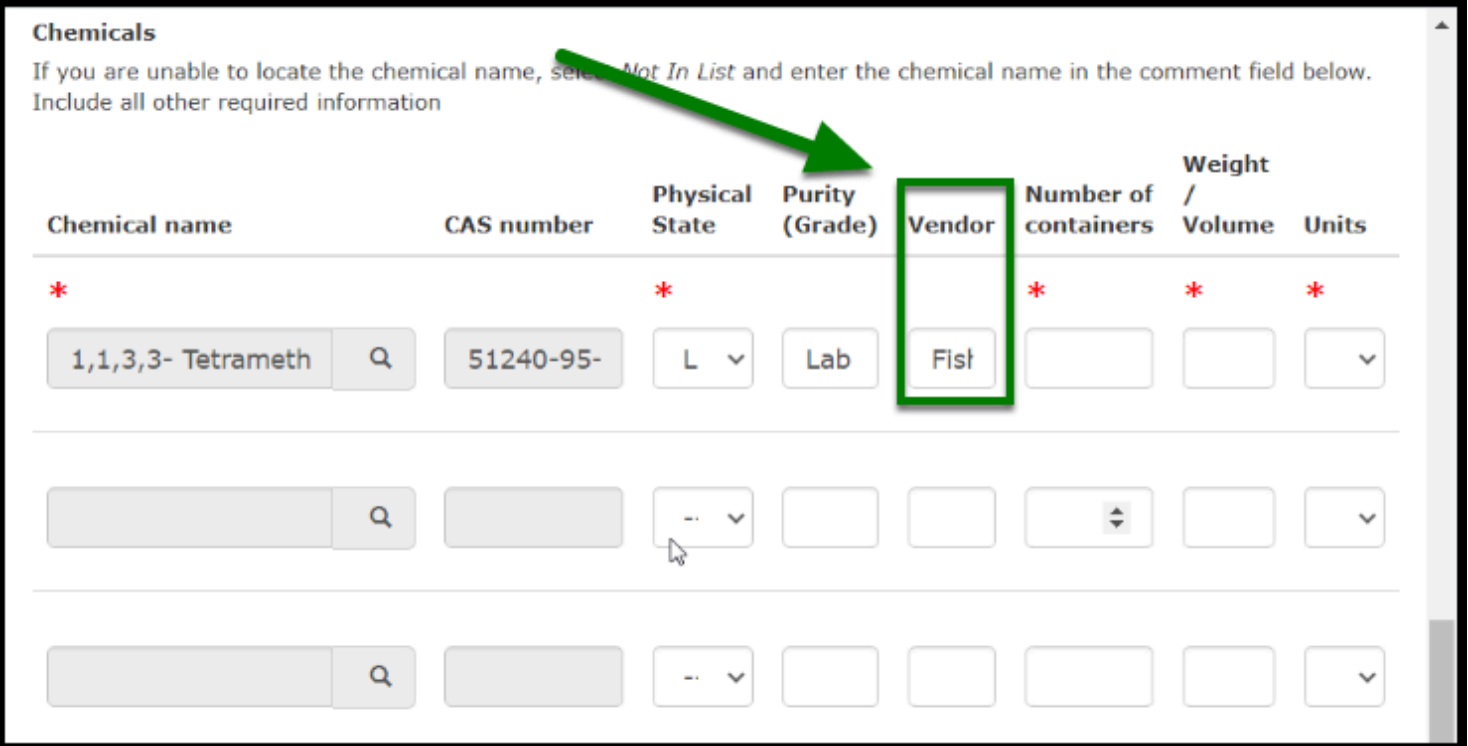

 $\blacksquare_{\texttt{FULERTON}}$ 

### Number of Containers

Type the **number of containers**, or use the **arrows** to select the appropriate number.

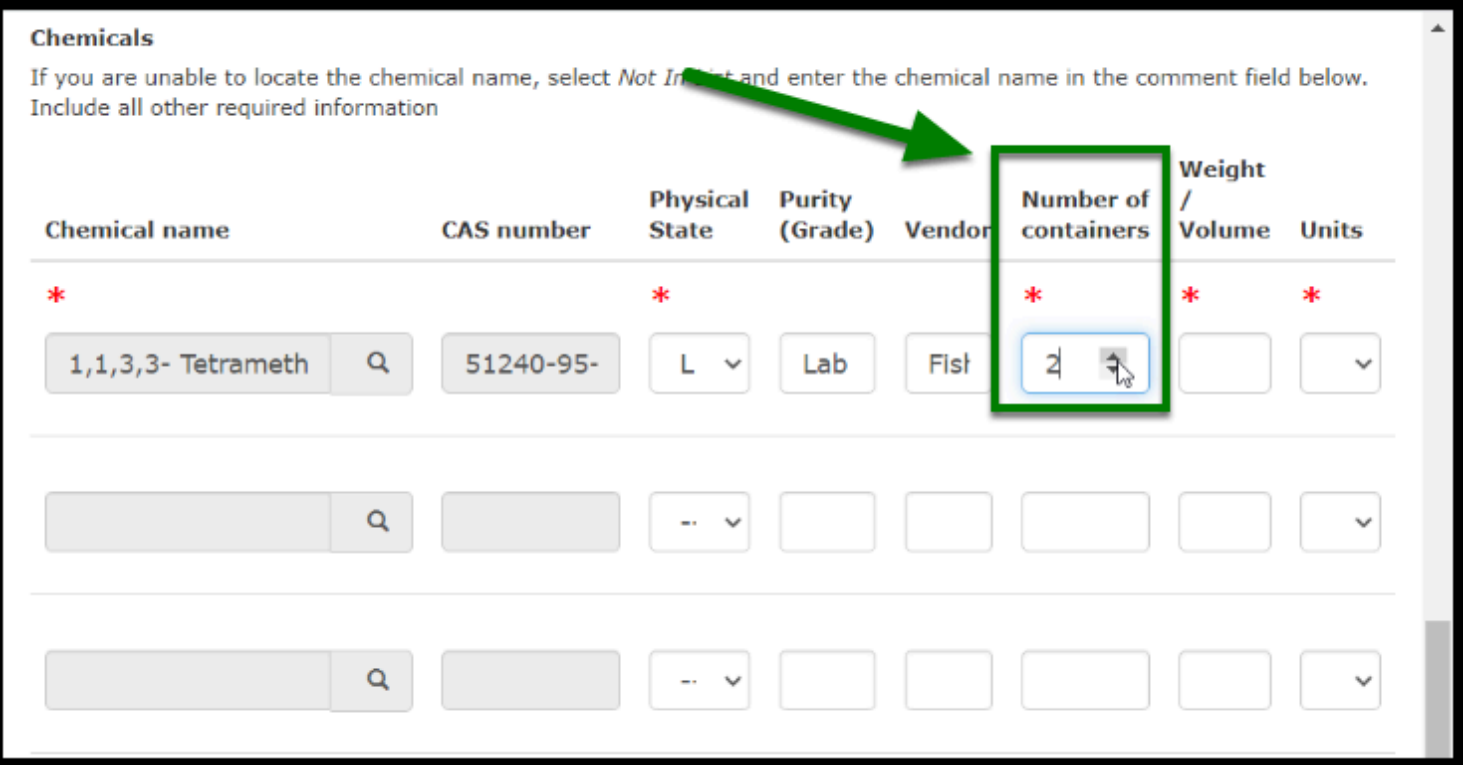

 $\begin{tabular}{|c|c|} \hline \textbf{B}\texttt{FULERTON} \end{tabular}$ 

## Weight/Volume

Type the **number**, or use the **arrows** to select the appropriate number.

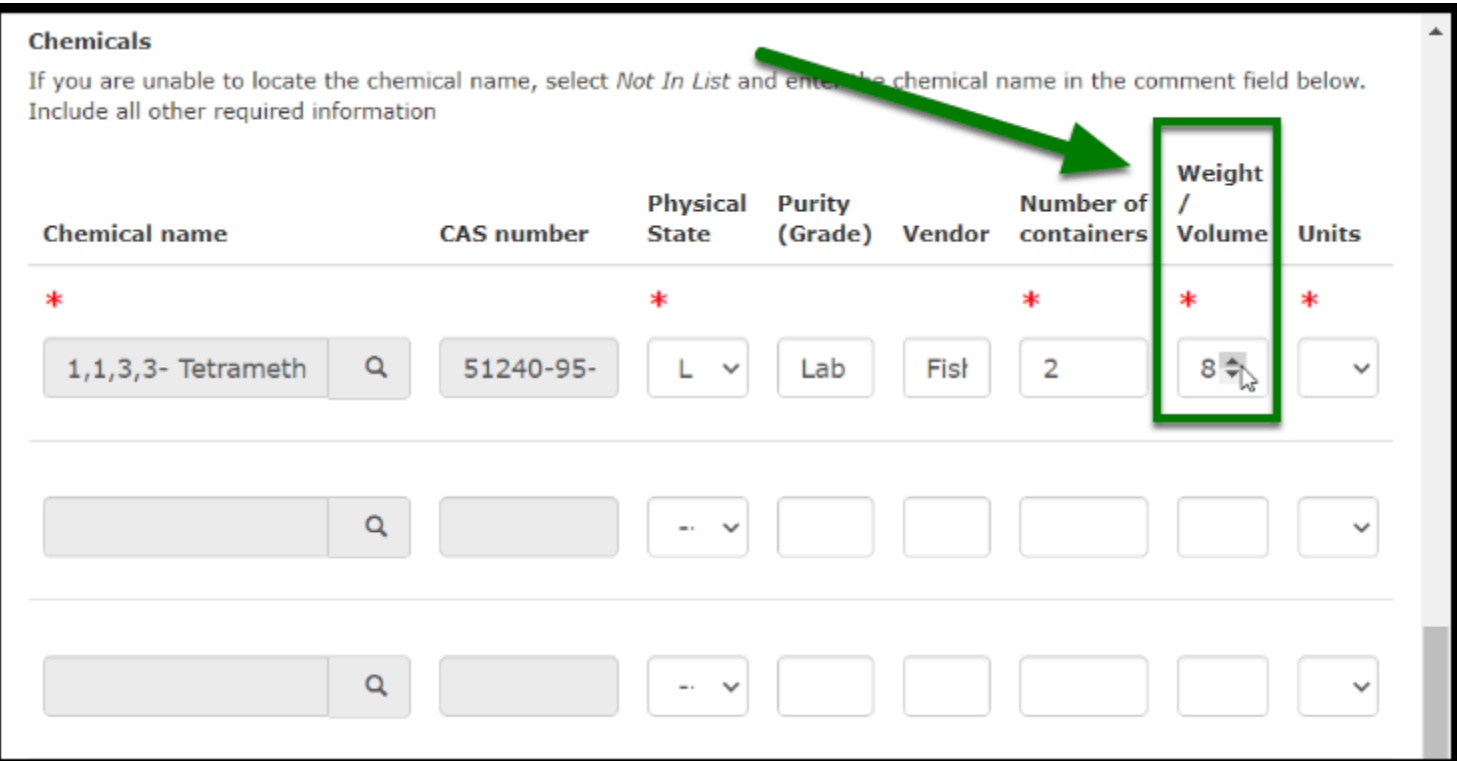

 $\blacksquare_{\texttt{FULERION}}$ 

### Units

Select the appropriate **unit** for weight/volume (liters, gallons, etc.).

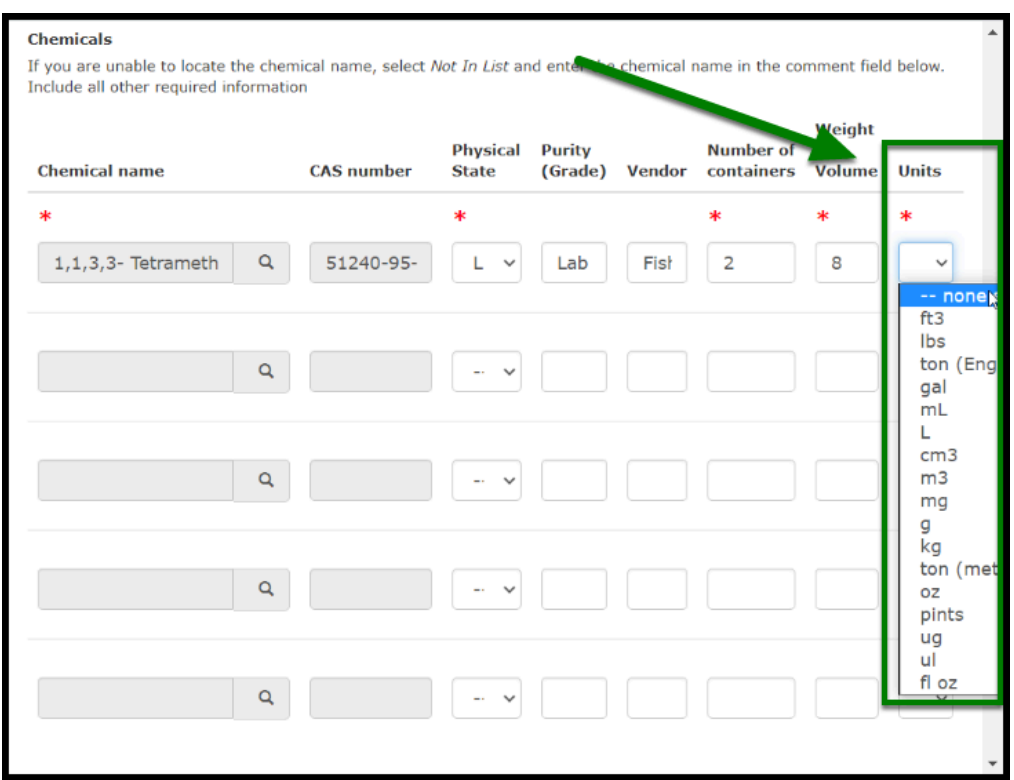

**DEVILLERTON** 

### <span id="page-16-0"></span>**Wrapping it all up**

**Step 11:** Add any necessary additional information in the text box below, if applicable.

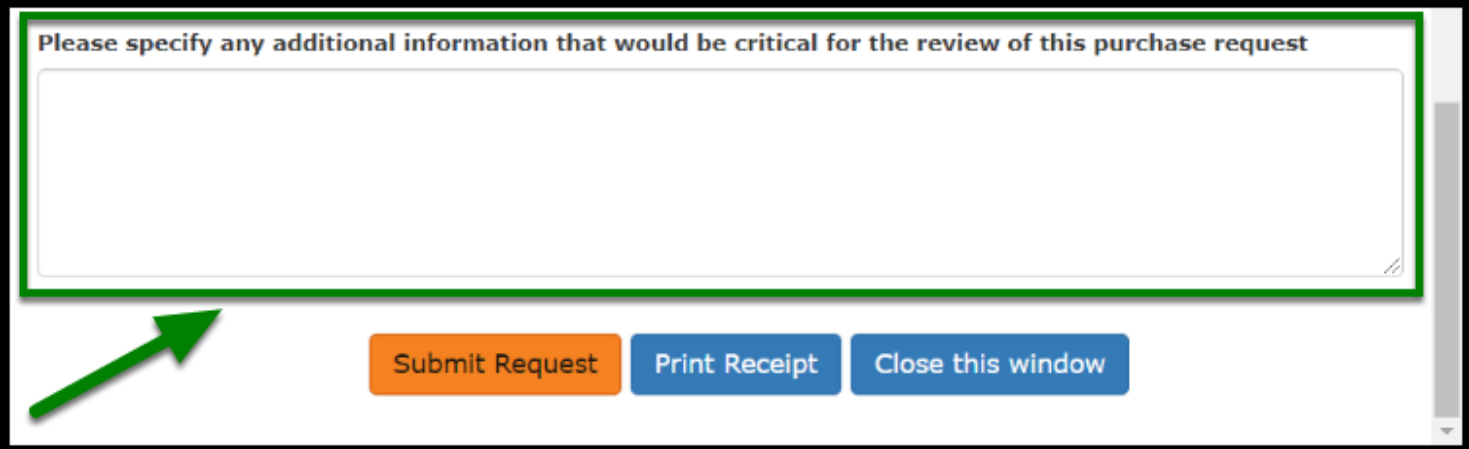

**Step 12:** After all fields have been completed, click the **Submit Request** button.

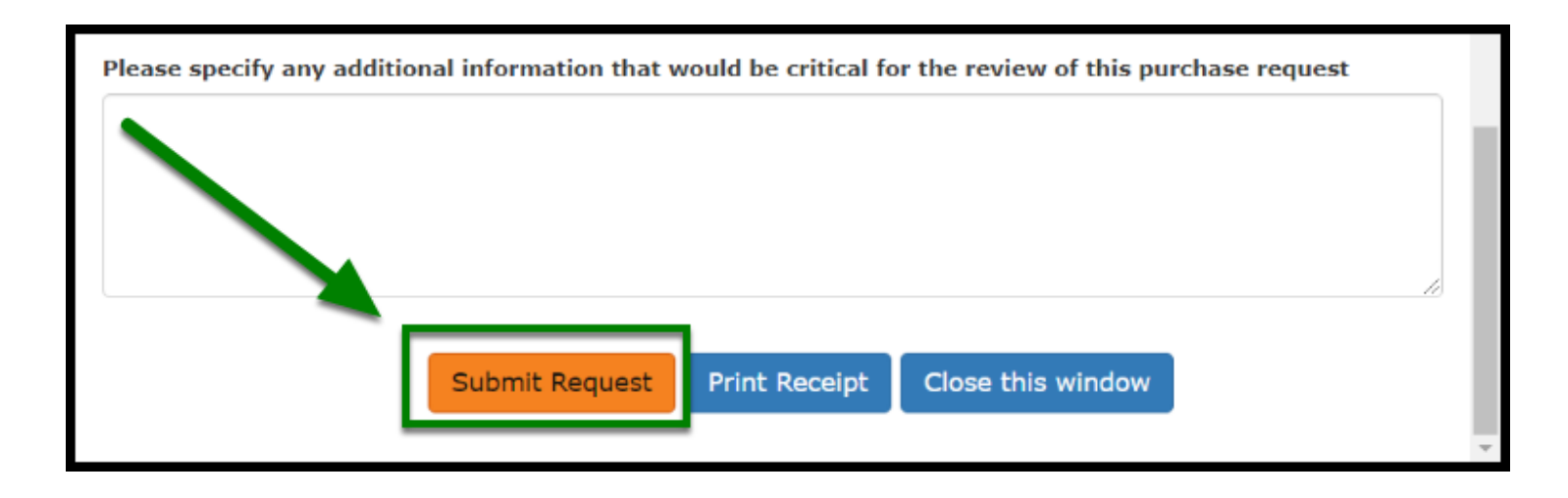

#### **That's it!**

The request will be submitted to **Environmental Health and Safety** (EHS) for review. You will be contacted when the request is reviewed.

### <span id="page-17-0"></span>**Re-ordering previous requests**

**Step 13 (optional):** If you will like to reorder a previous request that has the same chemicals that you will need, you can use the reorder button found within each request line item, as shown below:

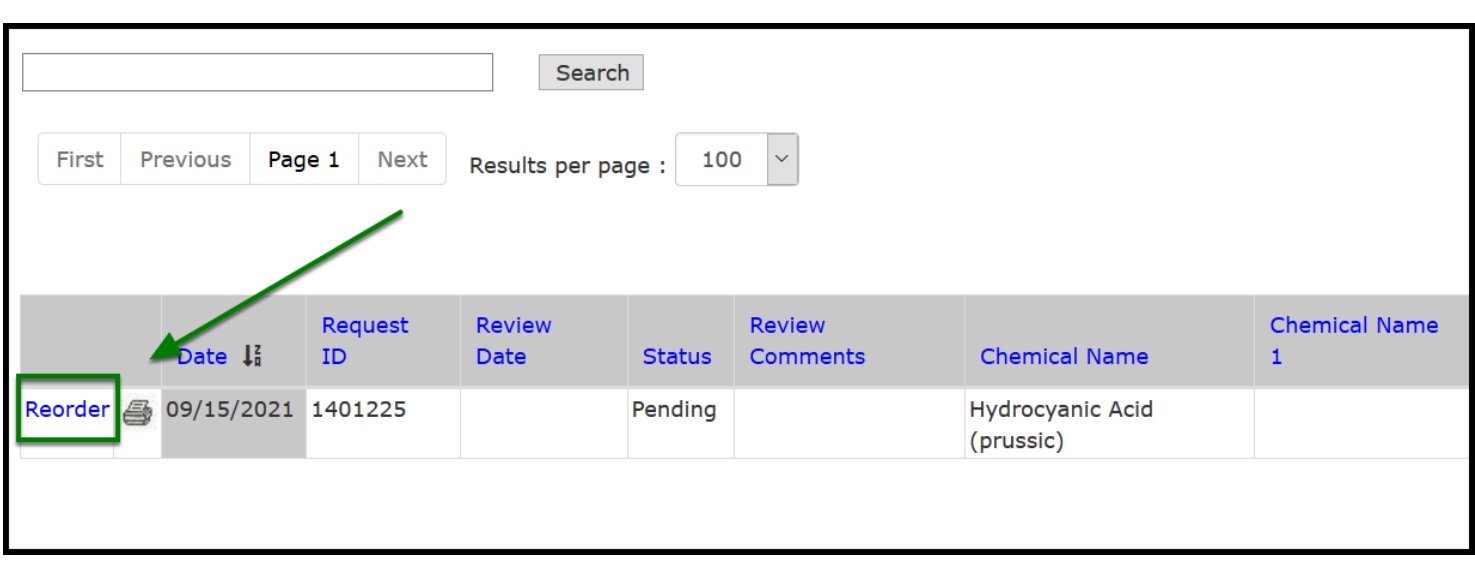

 $\begin{tabular}{|c|c|} \hline \textbf{FULIERION} \hline \end{tabular}$ 

**Step 14 (optional):** When you click on the Reorder button, your request will automatically be filled based on the original request, and you can proceed to review and submit the request once more.

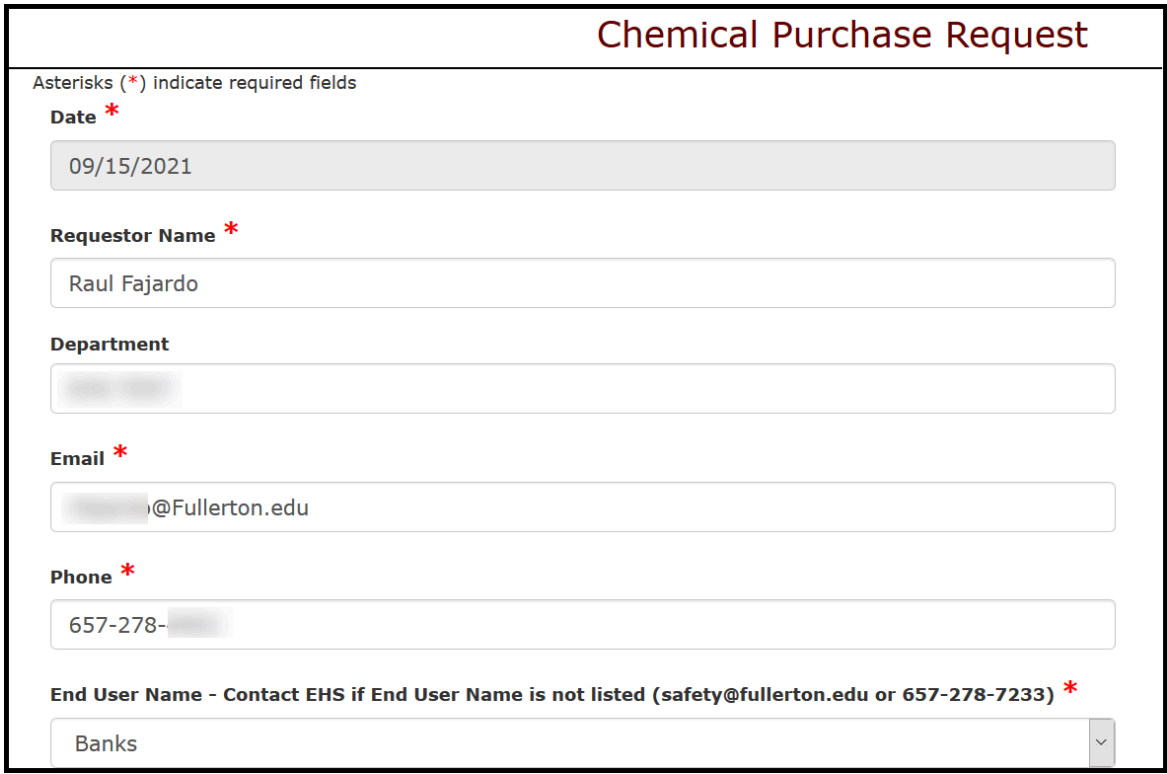

#### <span id="page-19-0"></span>**Additional information**

 Routine cleaning and maintenance hazardous materials previously reviewed and approved for purchase by EHS may have 'pre-approved' status in CiBR-Trac. Requests for purchase of these routine cleaning and maintenance supplies will be automatically approved by CiBR-Trac after the request is submitted.

**BELLERTON** 

Some examples of **pre-approved** chemicals are:

- Waxie 210 Solsta Neutral Cleaner
- Waxie Graffiti Remover
- Waxie 764 Lemon Quat Disinfectant Cleaner
- New routine cleaning and maintenance hazardous materials not previously approved by EHS must be reviewed prior to purchase by submittal of a Chemical Purchase Request form. Please advise EHS if new materials are candidates for 'pre-approval.'

#### **Have any questions?**

 Please contact **Environmental Health and Safety** (EHS) at [safety@fullerton.edu .....0](mailto:%20safety@fullerton.edu) or at 657-278-7233

[back to top ........................................................................................................................................................](#page-1-1) 2